# Konfigurieren des Dynamic Routing Information Protocol (RIP) auf einem Router der Serien RV132W und RV134W

# Ziel

Routing Information Protocol (RIP) ist ein Interior Gateway Protocol (IGP), das häufig in internen Netzwerken verwendet wird. Es verhindert Routing-Schleifen, indem die Anzahl der zulässigen Hops auf einem Pfad von der Quelle bis zum Ziel begrenzt wird. RIP ermöglicht eine Hop-Anzahl von 15, bevor das Ziel als nicht erreichbar angesehen wird. Standardmäßig sendet RIP alle 30 Sekunden Updates. Als eines der ältesten Routing-Protokolle wird RIP in der Regel in Netzwerken verwendet, die ältere Geräte verwenden.

In diesem Artikel erfahren Sie, wie Sie RIP auf einem RV132W- oder RV134W-Router konfigurieren.

### Anwendbare Geräte

- RV132 W
- RV134 W

## Softwareversion

- 1.0.0.17 RV132W
- 1.0.0.21 RV134 W

# Konfigurieren von RIP

Schritt 1: Melden Sie sich beim webbasierten Dienstprogramm an, und klicken Sie auf Networking > Routing > RIP.

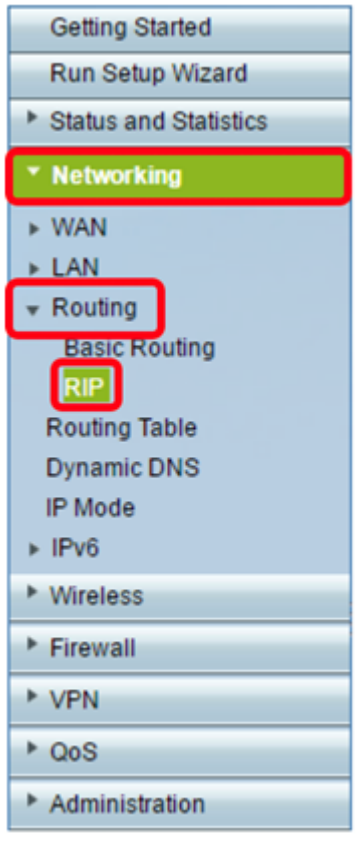

Schritt 2: Klicken Sie im Bereich "RIP Basic Settings" (RIP-Grundeinstellungen) auf On (Ein), um den RIP-Status anzuzeigen.

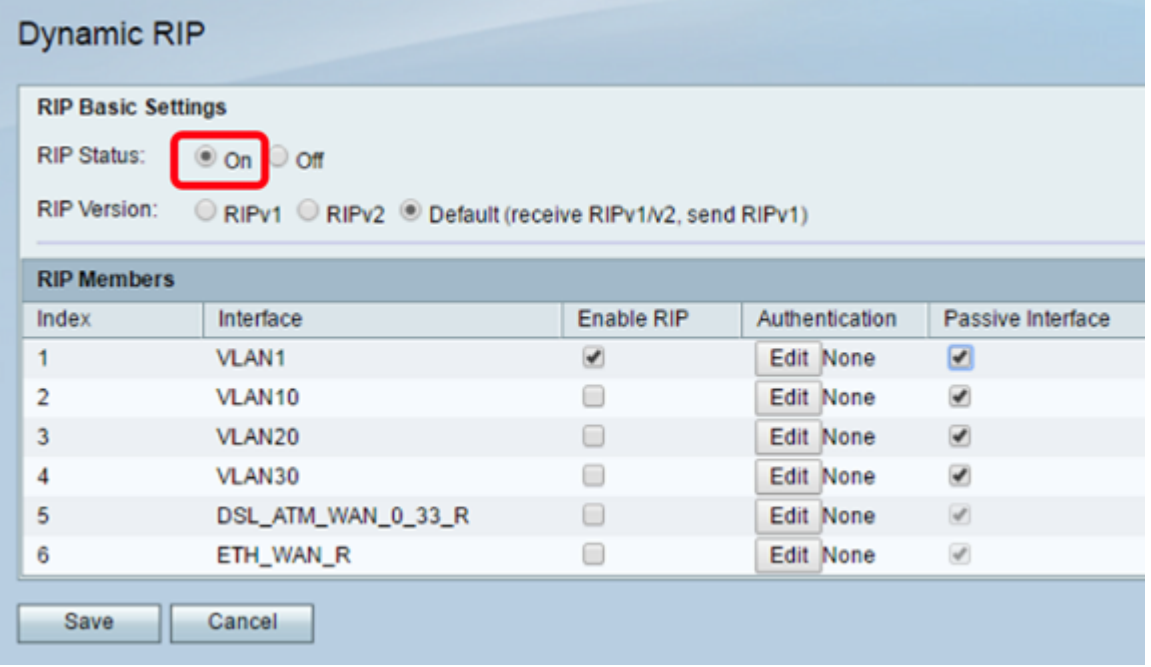

Schritt 3: Wählen Sie die RIP-Version aus, indem Sie das entsprechende Optionsfeld aktivieren.

Folgende Optionen stehen zur Verfügung:

- RIPv1 ein klassisches Routing-Protokoll ohne VLSM (Subnet Masking mit variabler Länge). RIPv1 verwendet eine Broadcast-Adresse, um Werbung zu senden.
- RIPv2 ein klassenloses Routing-Protokoll, das VLSM unterstützt. RIPv2 verwendet für regelmäßige Multicasts 224.0.0.9.

• Standard (RIPv1/v2 empfangen, RIPv1 senden) - empfängt RIPv1- und v2-Updates, sendet aber nur RIPv1-Updates.

Hinweis: In diesem Beispiel bleibt die Einstellung für die RIP-Version unverändert (RIPv1/v2 empfangen, RIPv1 senden).

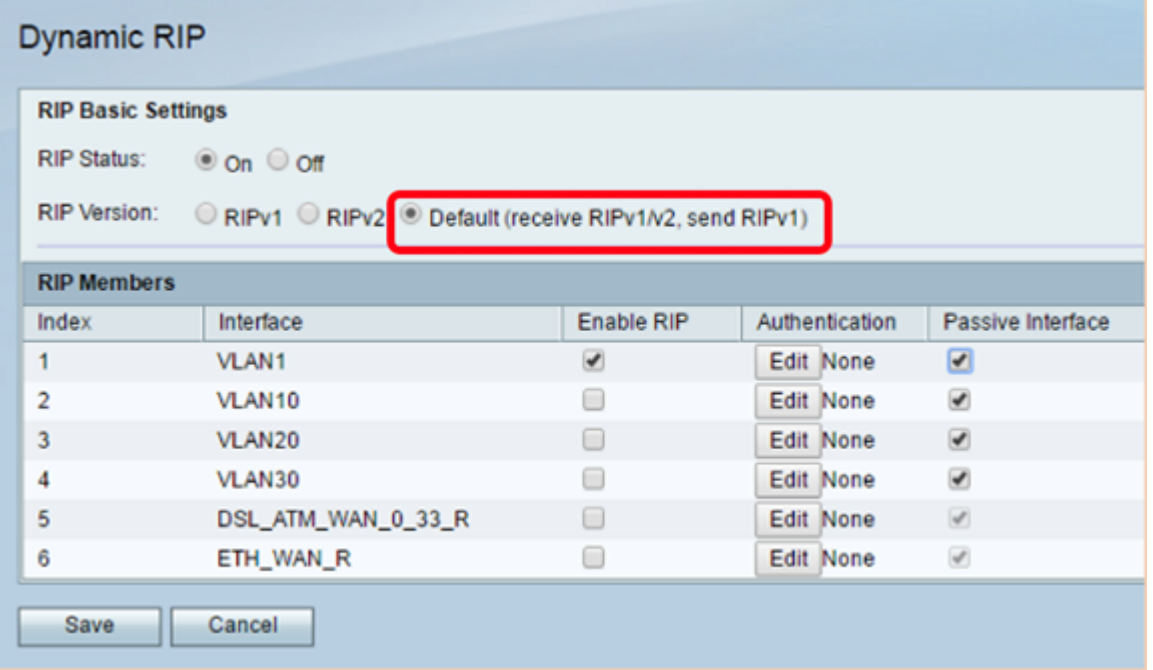

Schritt 4: (Optional) Aktivieren Sie im Bereich RIP Members (RIP-Member) das Kontrollkästchen unter Enable RIP (RIP aktivieren) an einer der verfügbaren Schnittstellen.

**Dynamic RIP RIP Basic Settings RIP Status:**  $\circ$  on  $\circ$  off **RIP Version:** RIPv1 RIPv2 Default (receive RIPv1/V2, send RIPv1) **RIP Members** Enable RIP Passive Interface Index Interface Authentication VLAN1  $\Box$  $\mathbf{1}$ ✔ Edit None  $\overline{2}$ VLAN10 Edit None  $\overline{\mathbf{v}}$  $\Box$  $\overline{\mathcal{L}}$ 3 VLAN20 Edit None **VLAN30**  $\Box$ Edit None  $\blacktriangledown$ 4  $\Box$ 5 DSL\_ATM\_WAN\_0\_33\_R  $\omega$ Edit None 6 ETH\_WAN\_R 0 Edit None  $\mathcal{A}$ Save Cancel

Hinweis: In diesem Beispiel ist RIP nur für VLAN1 aktiviert.

Schritt 5: (Optional) Klicken Sie unter Authentication (Authentifizierung) auf Edit (Bearbeiten) , um RIP-Authentifizierungseinstellungen für eine Schnittstelle zu implementieren.

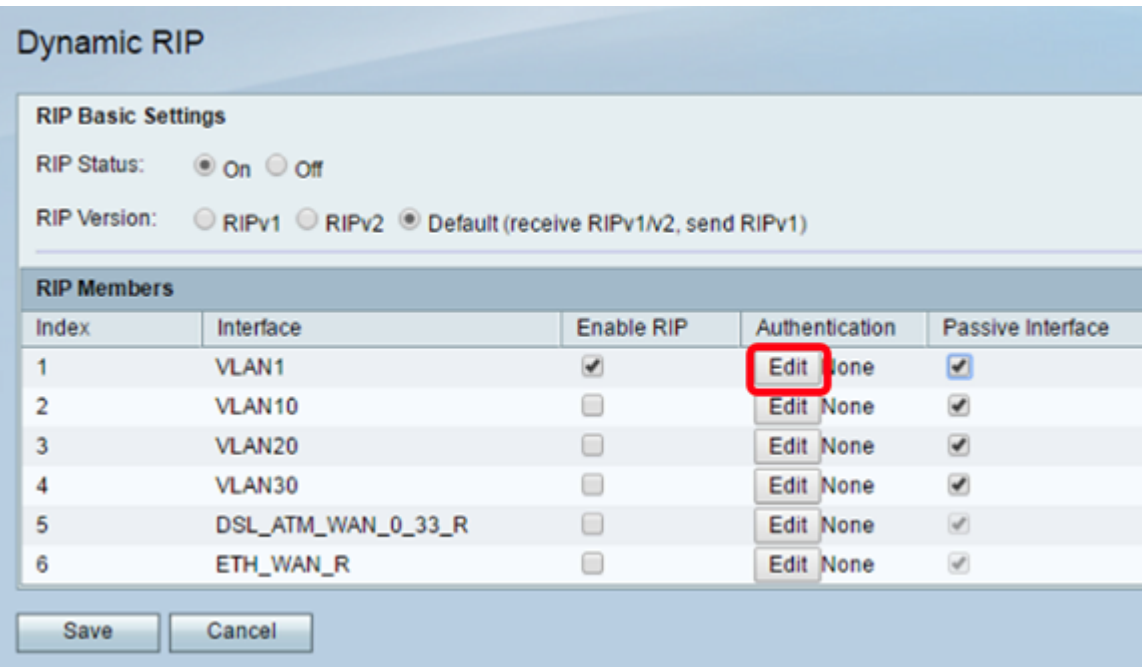

Schritt 6: Wählen Sie den Authentifizierungstyp aus, indem Sie auf das entsprechende Optionsfeld klicken und dann das Kennwort eingeben.

Folgende Optionen stehen zur Verfügung:

- None (Keine): Wählen Sie diese Option aus, um die Authentifizierung zu deaktivieren.
- Simple Password Authentication (Einfache Kennwortauthentifizierung): Wählen Sie diese Option aus, um eine einfache Kennwortauthentifizierung zu implementieren. Sie müssen das Kennwort in das Kennwortfeld eingeben. Bei dieser Einstellung kann ein Kennwort mit 1 bis 16 Zeichen verwendet werden.
- MD5-Authentifizierung: Wählen Sie diese Option aus, um die MD5-Authentifizierungsmethode zu verwenden.
- MD5-Schlüssel-ID Geben Sie einen Wert zwischen 1 und 255 ein. Der Standardwert ist 2.
- MD5-Authentifizierungsschlüssel Geben Sie den MD5-Authentifizierungsschlüssel ein. Dieser Wert kann 1 bis 64 Zeichen lang sein.

Hinweis: In diesem Beispiel wird Simple Password Authentication (einfache Kennwortauthentifizierung) ausgewählt.

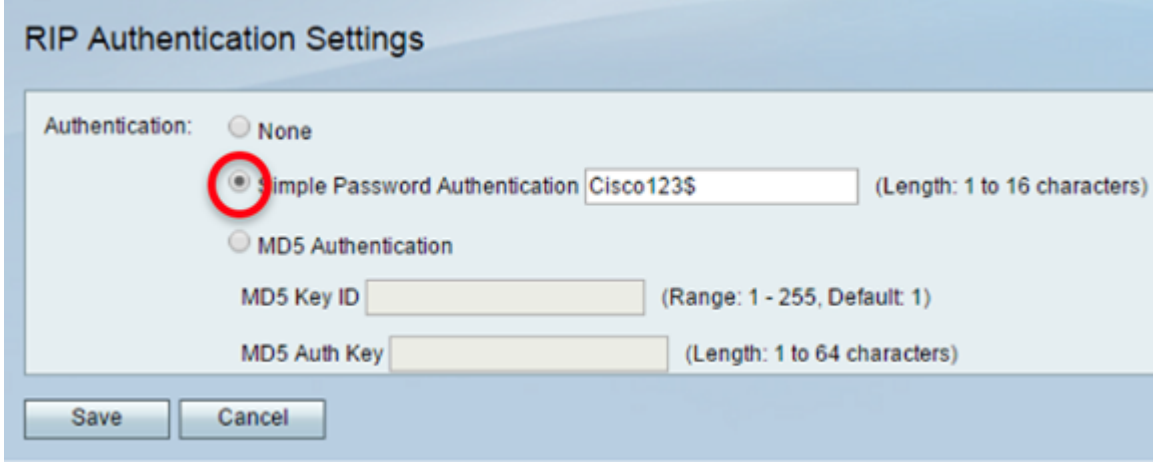

Schritt 7: Klicken Sie auf Speichern.

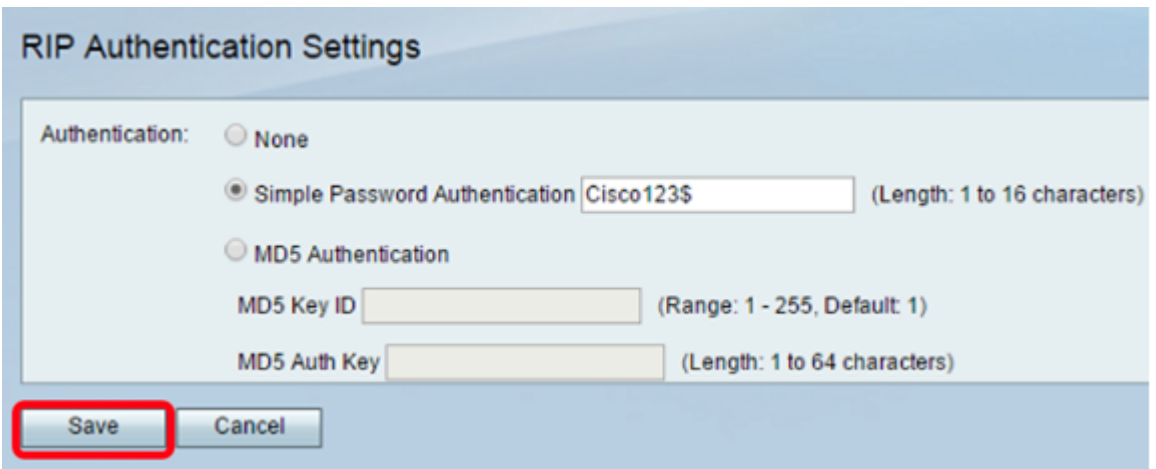

Schritt 8: (Optional) Aktivieren Sie unter Passive Interface (Passive Schnittstelle) das Kontrollkästchen für die entsprechende Schnittstelle. Dadurch werden eingehende und ausgehende Updates beendet.

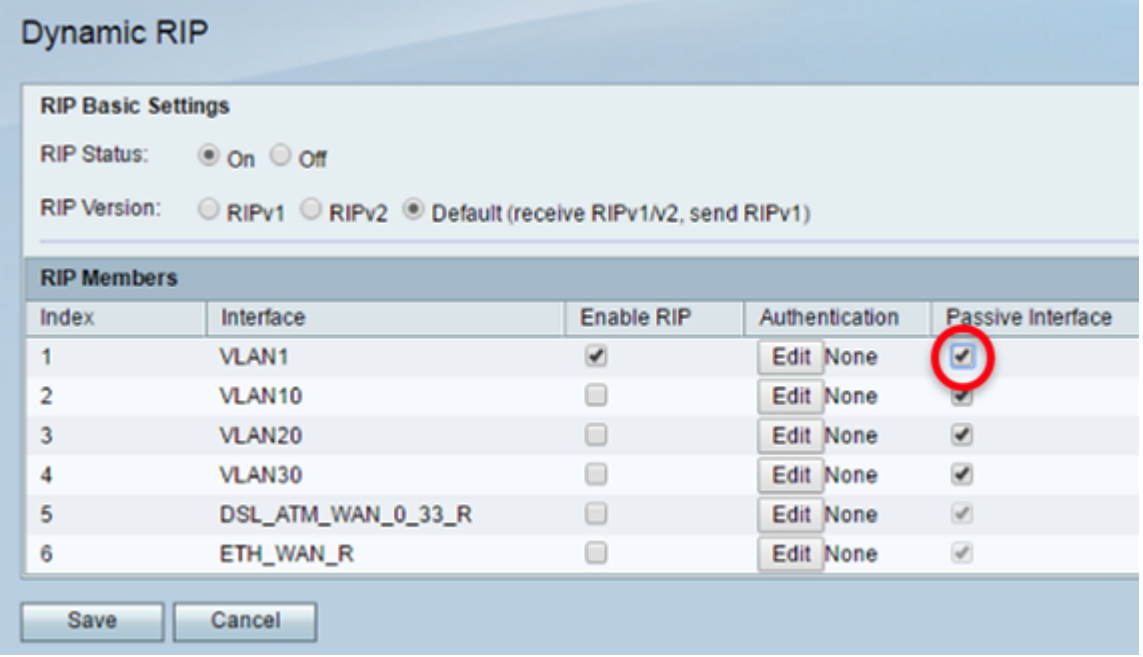

Schritt 9: Klicken Sie auf Speichern.

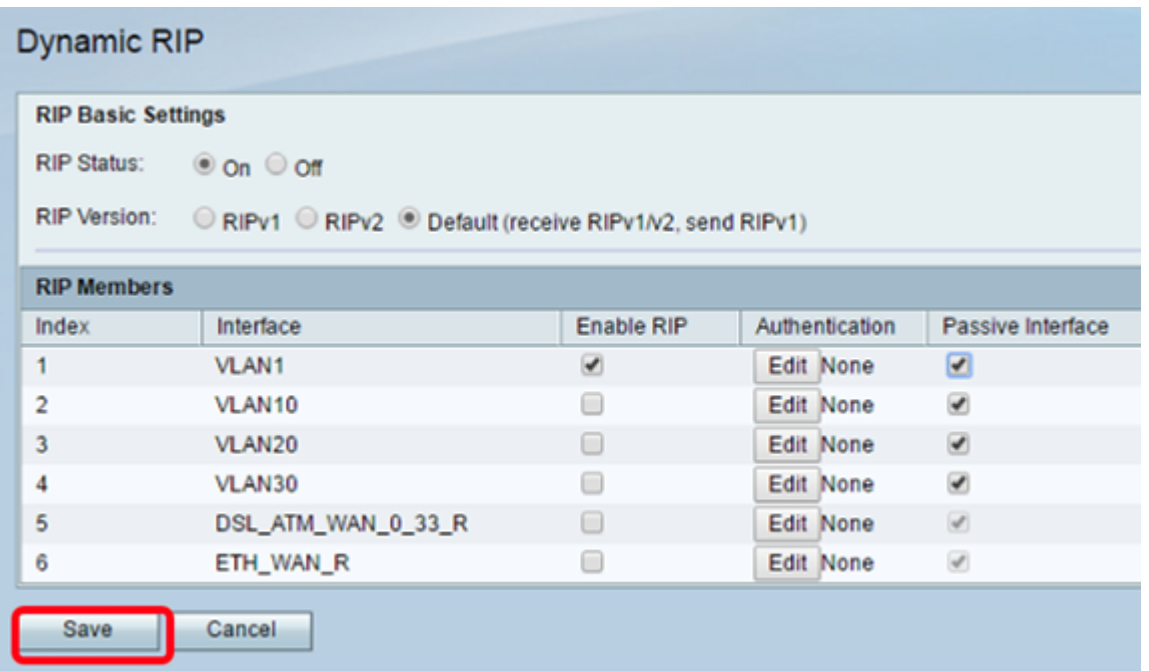

Sie sollten nun RIP auf Ihrem RV132W- oder RV134W-Router erfolgreich konfiguriert haben.